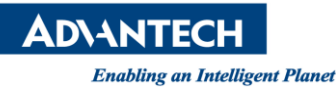

# **Advantech SE Technical Share Document**

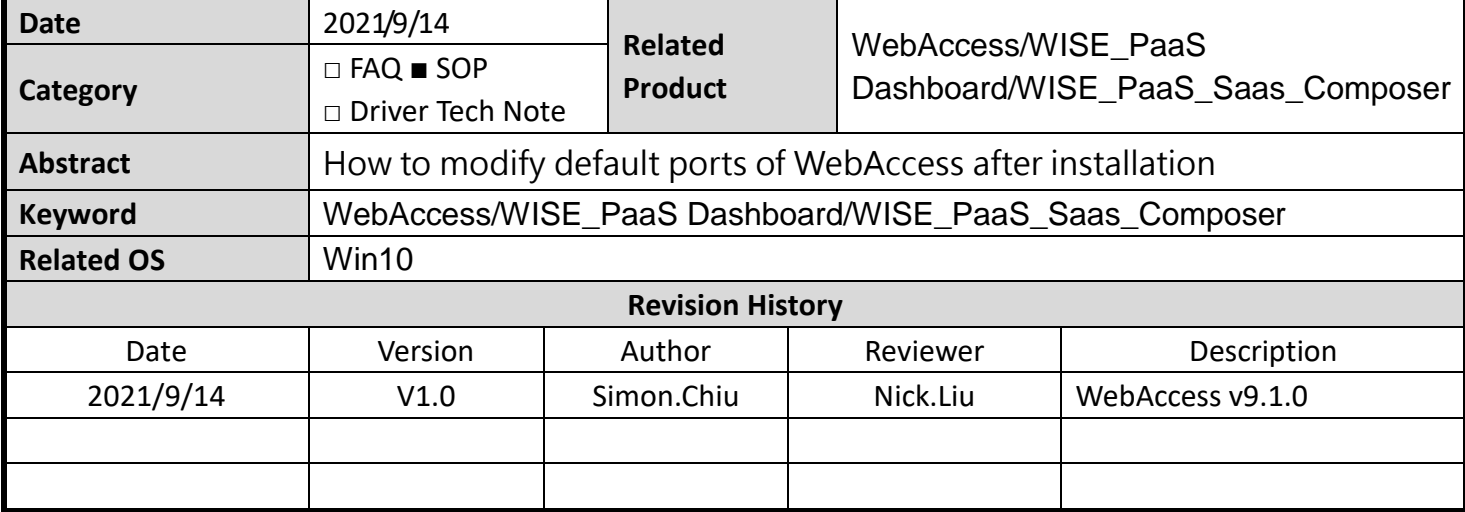

#### **Problem Description & Architecture:**

Default ports of WebAccess including:

- (1). 80 (project home, http service)
- (2). 4592 (Primary RPC communication port)
- (3). 14592 (Secondary RPC communication port)
- (4). 3000 (WISE\_PaaS Dashboard)
- (5). 443 (WISE\_PaaS Dashboard data source)
- (6). 4000 (Saas Composer)

This SOP will introduce how modify ports correspondingly.

#### **Brief Solution - Step by Step:**

#### How to modify port of project home (port 80)

1. Please search "IIS" and click "Internet Information Service management"

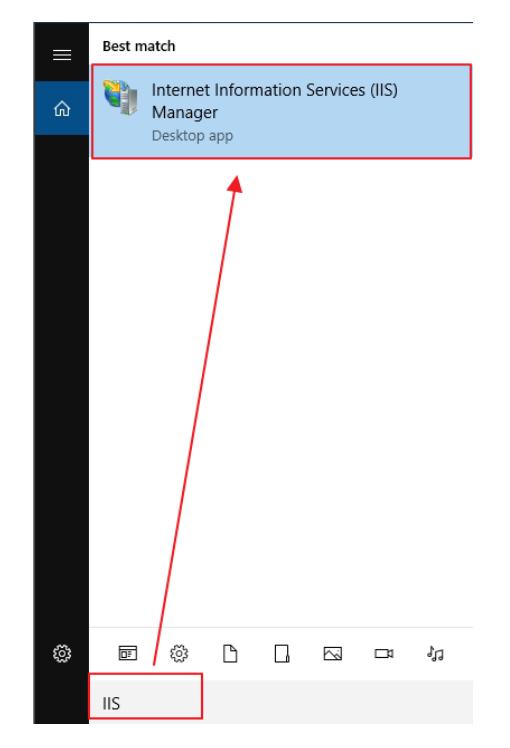

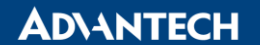

**Enabling an Intelligent Planet** 

#### 2. Find "Default Web Site"  $\rightarrow$  "Edit Binding"

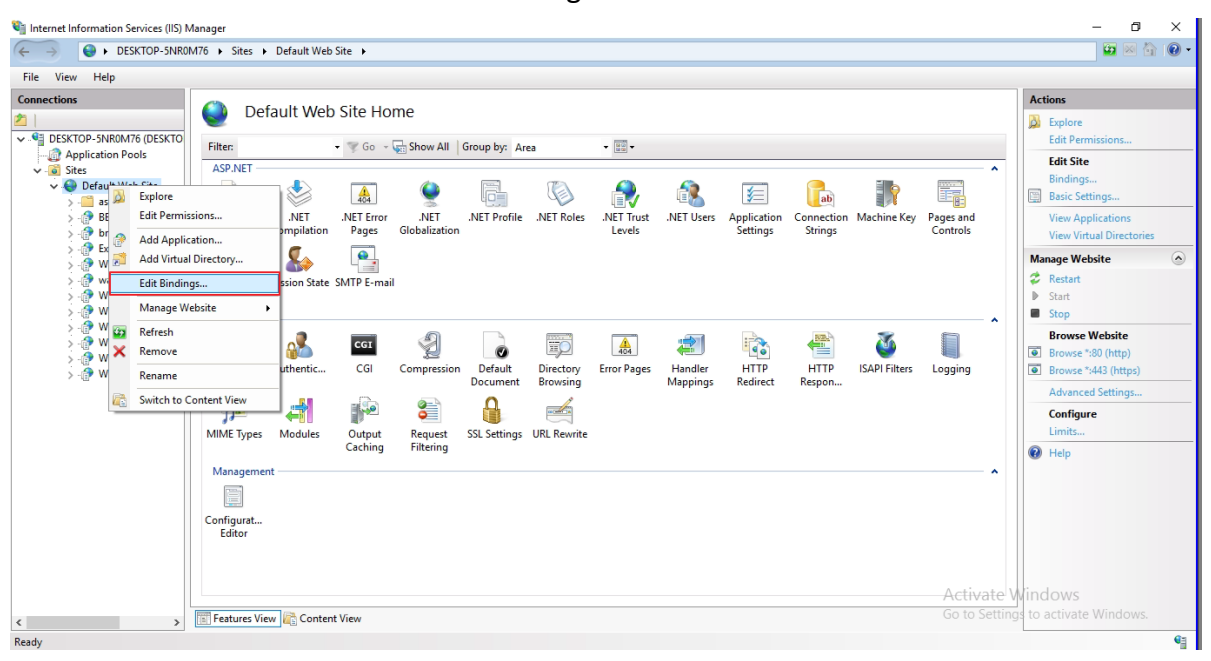

#### 3. Modify the port to 81

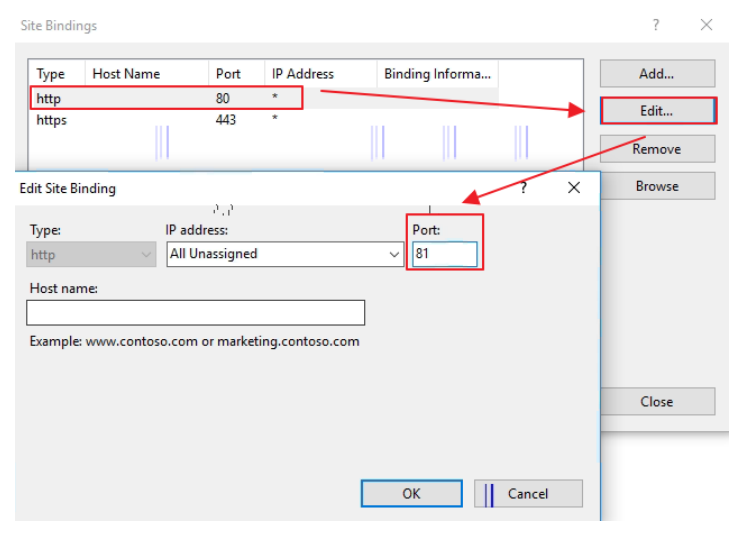

#### 4. Please reboot the IIS after modification.

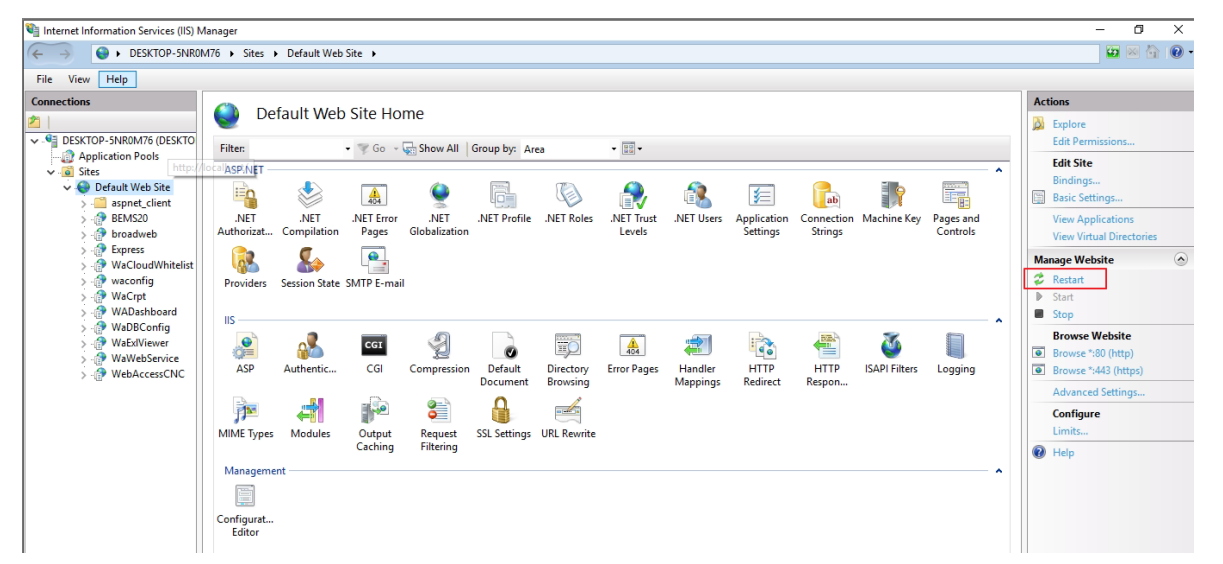

**ADVANTECH** 

**Enabling an Intelligent Planet** 

5. Use IP:Port(81) to access to project home then log in to project. Modify http port which is under project node and download to kernel.

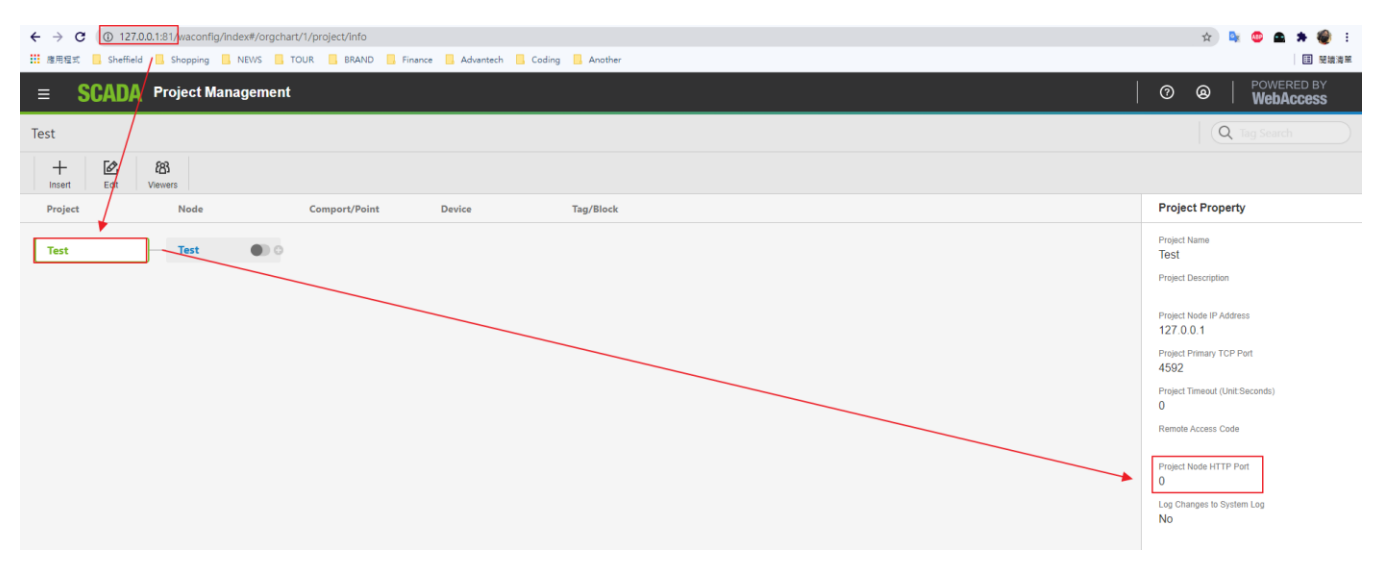

How to modify Port 4592 and 14592 (Primary and Secondary RPC communication ports between project and scada node):

Log in to WebAccess project. Modify Port 4592 and 14592 in project and scada node setting.

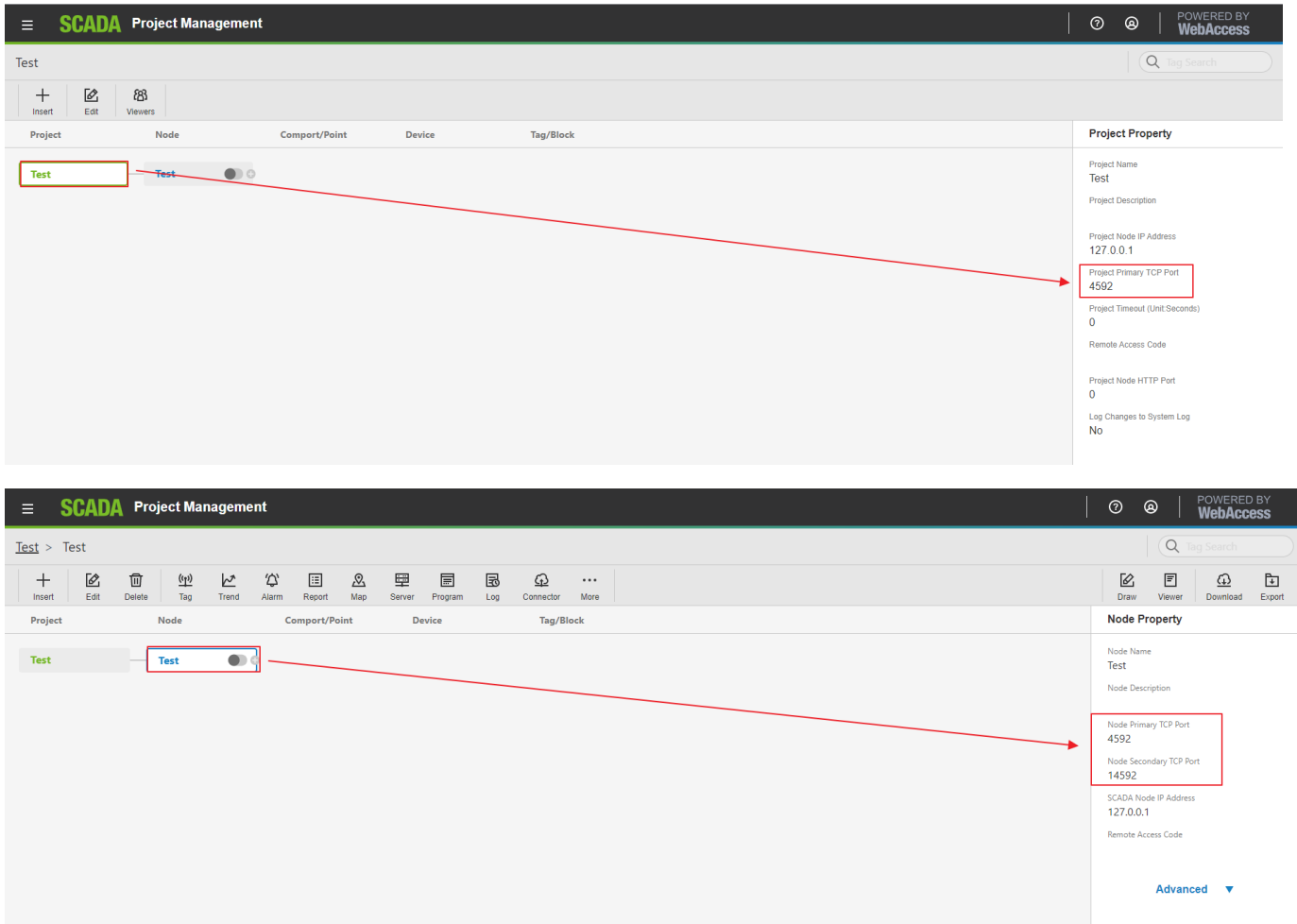

## **ADNANTECH**

How to modify Port 300 (Port of WISE\_PaaS Dashboard):

1. Please open a file, the path would be

C:\WebAccess\Node\WISE-PaaS\_Dashboard\WISE-PaaS\_Dashboard\conf\defaults.ini Modify http port which is under server

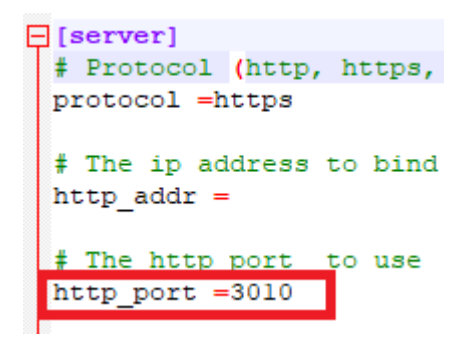

Then go to C:\WebAccess\Node\bwserver.ini Modify the port which is under "Grafana"

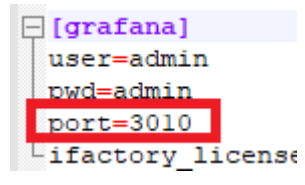

2. Run cmd as administrator and type

"net stop Dashboard" to stop Dashboard service "net start Dashboard" to start Dashboard service again.

3. Open Chrome and type IP:Port to access WISE\_PaaS Dashboard

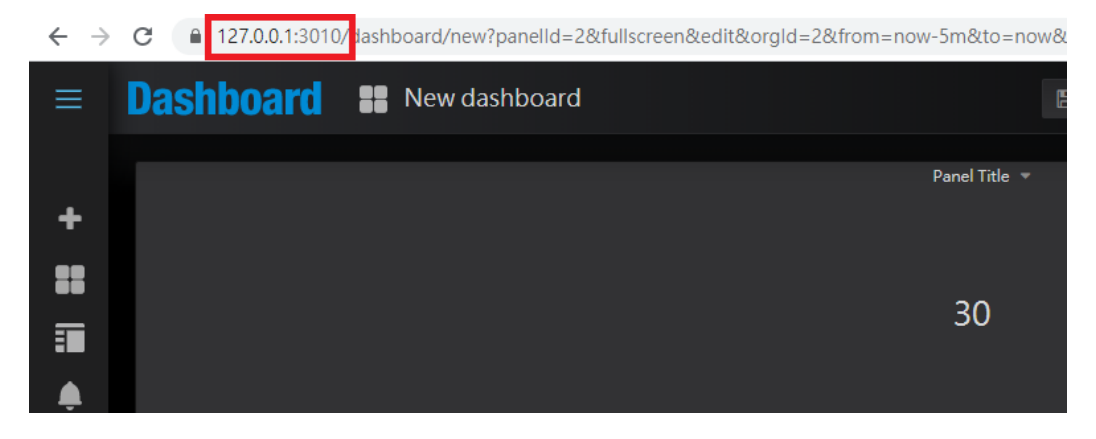

How to modify the port in Data source of WISE\_PaaS Dashboard

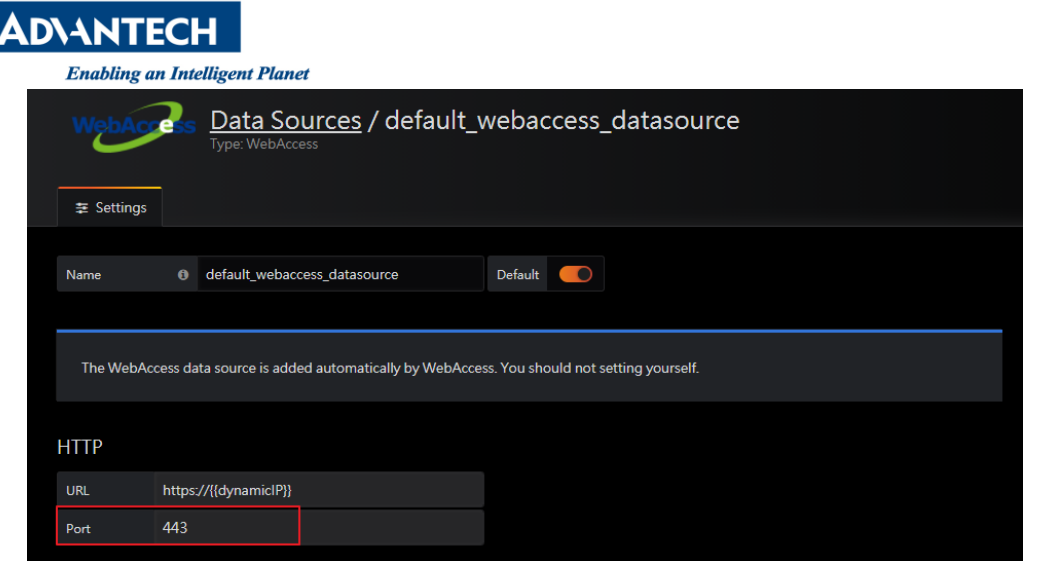

1. Please open C:\WebAccess\Node\bwclient.ini and find https which is under IIS. For example user can modify to 1443. If file does not contain such line, please add it.

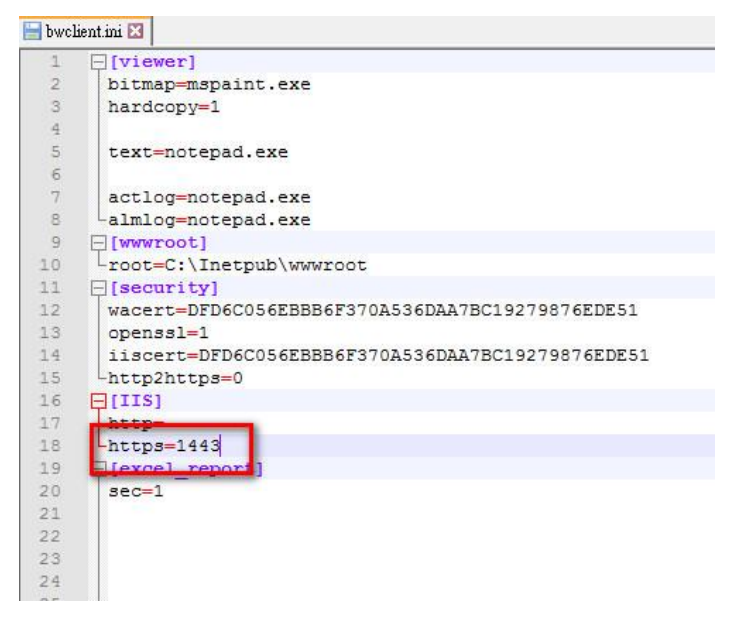

**Ga** Internet  $\Box$ rices (IIS) Man  $\begin{picture}(16,15) \put(0,0){\line(1,0){15}} \put(10,0){\line(1,0){15}} \put(10,0){\line(1,0){15}} \put(10,0){\line(1,0){15}} \put(10,0){\line(1,0){15}} \put(10,0){\line(1,0){15}} \put(10,0){\line(1,0){15}} \put(10,0){\line(1,0){15}} \put(10,0){\line(1,0){15}} \put(10,0){\line(1,0){15}} \put(10,0){\line(1,0){15}} \put(10,0){\line(1$ ← → DESKTOP-5NR0M76 → Sites → Default Web Site → File View Help Connections Actions Default Web Site Home Explore<br>Edit Permis Go - Gall Group by: Area Filter:  $\boxed{\frac{12}{12}}$ **Application Pools Edit Site** Valentian Proprietation<br>
Valentian Proprietation<br>
Valentian<br>
Valentian<br>
Valentian<br>
Valentian<br>
Valentian<br>
Valentian<br>
Valentian<br>
Valentian<br>
Valentian<br>
Valentian<br>
Valentian<br>
Valentian<br>
Valentian<br>
Valentian<br>
Valentian<br>
Vale ASP.NET Site Binding  $\overline{\phantom{a}}$  $\overline{\times}$  $\mathbf{L}$ F. Lin **Basic Setting:** NET<br>Compilation .NET<br>Authorizat...  $\overline{$  Type Host Name  $\overline{$  Port **IP Addres** Binding Informa..  $Add...$ ine Key Pages and<br>Controls **View App**  $\frac{http}{http}$ **View Virtual Direct**  $\frac{80}{443}$ Edit. Г  $\sigma$ ₹ **R** Manage Website Remove  $\overrightarrow{c}$  Restart Providers Session Sta Start Browse Edit Site Binding  $\overline{\mathbf{x}}$  $\overline{\mathbf{z}}$ Stop  $\blacktriangle$   $\blacktriangle$  $\blacksquare$  $\mathbb{R}^2$ **Browse Website**<br> **G** Browse \*:80 (http)<br> **G** Browse \*:443 (https) . .<br>IP address: Authentic Type:  $\frac{\text{Port:}}{\frac{1}{443}}$  $\begin{array}{c}\n\bullet \\
\bullet \\
\bullet \\
\text{ASP}\n\end{array}$  $\Box$  $https$ All Unassigned Logging Filters Host name: **Advanced Settings**  $\frac{1}{\sqrt{2}}$ 声 Configure Require Server Name Indication MIME Types Modu  $\overline{\mathbf{a}}$  Help **Managem**  $Close$ SSL certificate  $\begin{tabular}{c} $\smile$ & \multicolumn{3}{c} $\smile$ \\ \hline \multicolumn{3}{c} $\smile$ & \multicolumn{3}{c} $\smile$ \\ \multicolumn{3}{c} $\smile$ & \multicolumn{3}{c} $\smile$ \\ \multicolumn{3}{c} $\smile$ & \multicolumn{3}{c} $\smile$ \\ \multicolumn{3}{c} $\smile$ & \multicolumn{3}{c} $\smile$ \\ \multicolumn{3}{c} $\smile$ & \multicolumn{3}{c} $\smile$ \\ \multicolumn{3}{c} $\smile$ & \multicolumn{3}{c} $\smile$ \\ \multicolumn{3}{c} $\smile$ & \multicolumn{3}{c$ WebAccess\_Built-in Configurat..<br>Editor OK Cancel Activate Windows Go to Settings to activate Windows Features View **Ca** Content View  $\langle$ **Contract** Ready ä.

#### 2. Go to IIS management. Also modify port of https in "Edit Binding"

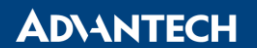

**Enabling an Intelligent Planet** 

3. Log in to local WISE\_PaaS Dashboard and check data source.

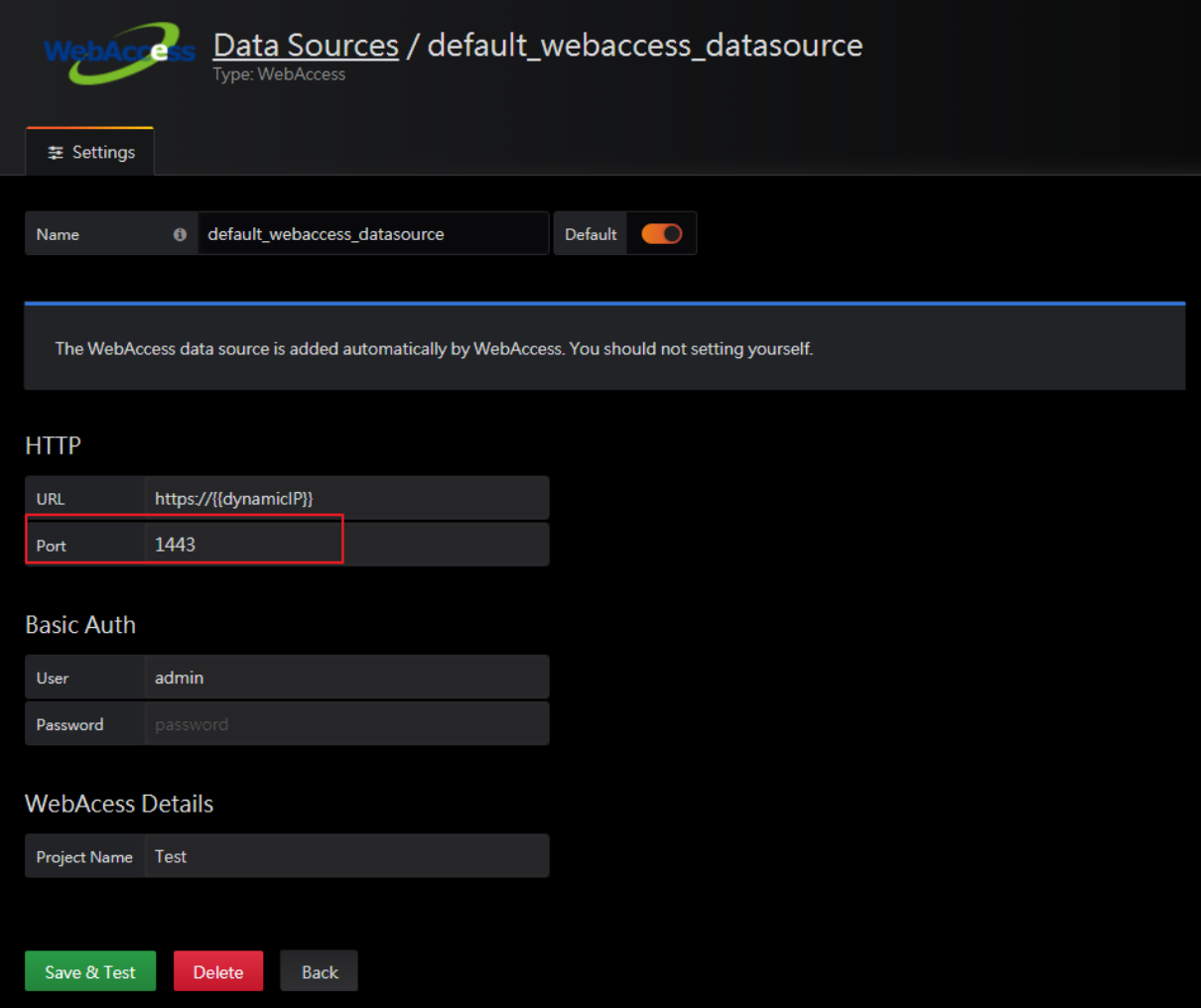

# How to modify the port of Saas composer

1. Open C:\WebAccess\Node\bwserver.ini and modify saas\_port=5000

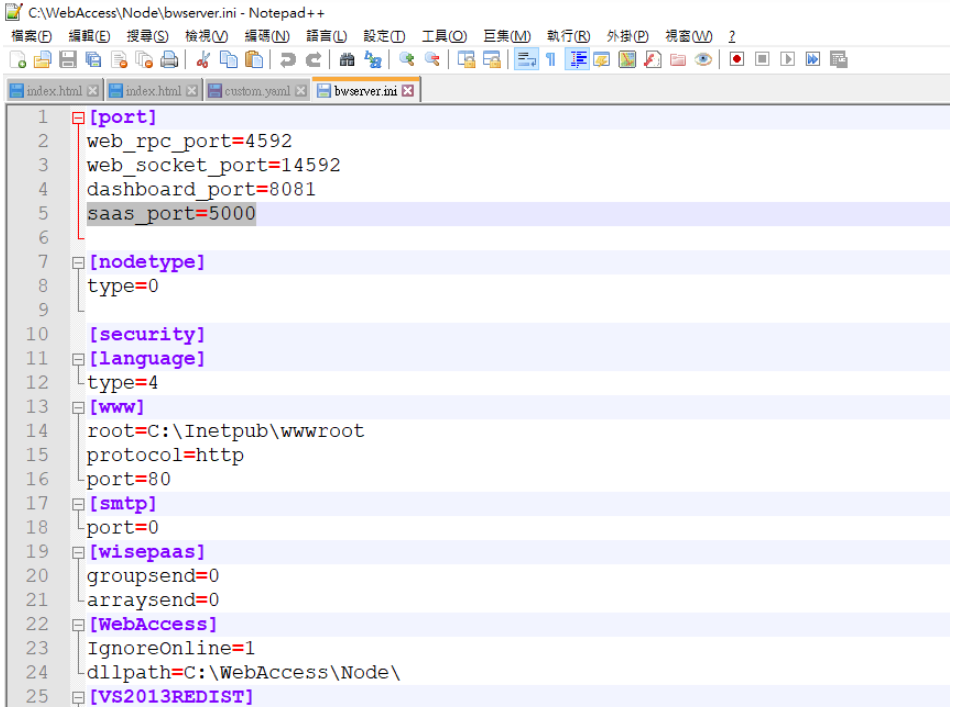

### **ADNANTECH**

2. Open the other file C:\WebAccess\Node\WISE-Paas\_SaaS-Composer\setting\custom.yaml

#### And modtify http\_port to 5000

\*C:\WebAccess\Node\WISE-PaaS\_SaaS-Composer\setting\custom.yaml - Notepad++ 檔案(F) 編輯(E) 搜尋(S) 檢視(V) 編碼(N) 語言(L) 設定(T) 工具(O) 巨集(M) 執行(R) 外掛(P) 視窗(W) ?  $\boxed{\blacksquare} \text{ index.html} \boxtimes \boxed{\blacksquare} \text{ index.html} \boxtimes \boxed{\blacksquare} \text{ custom } \text{yaml} \boxtimes$ 61 element extensions: 62  $-$  json 63 enable\_3d\_sketchboard: true 64 enable\_builtin\_galleries: true 65 enable cron db backup: false 66 enable\_data\_source\_import: true enable\_node\_red\_module: true 67 68 galleries: 69 - builtIn 70 galleries path: ./ht/storage  $71$ group name: postgres hide\_user\_management: false 72 http<sup>-addrs</sup>: null 73 http port: "5000" 74 img extensions: 75 76  $-$  pnq  $-$  gif 77 78 - jpg 79 - jpeg 80  $-$  svq 81  $-$  mp3 82  $-mp4$ 

3. Run cmd as administrator and type

"net stop WISE-PaaS\_SaaS-Composer" to stop service.

"net start WISE-PaaS\_SaaS-Composer" to start service again.

4. Access to project home and log in to Saas composer to check the result

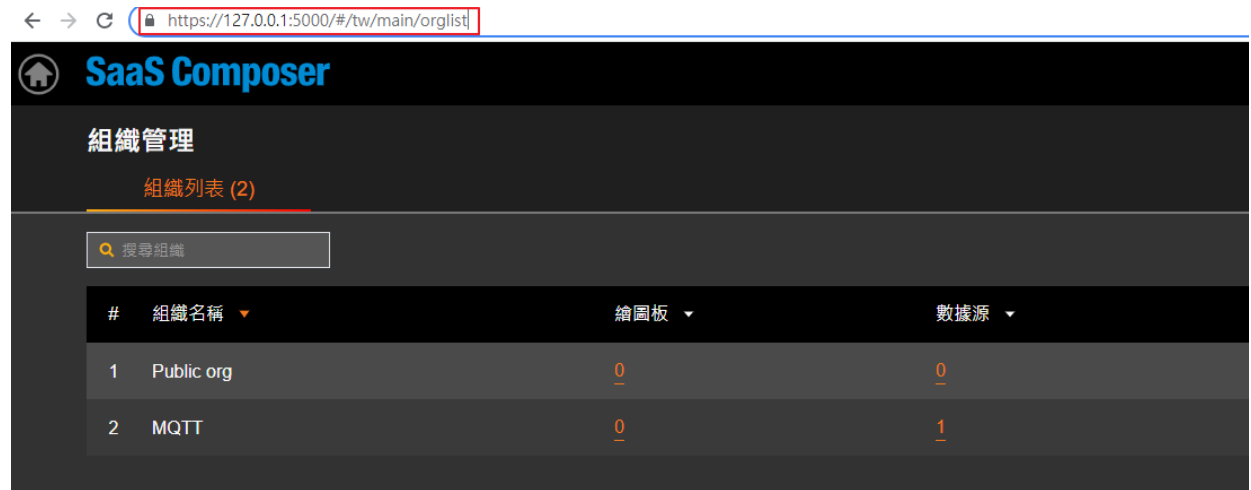

- **Pin Definition (in case of serial connection)**
- **Reference:**